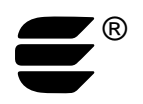

### **Introduction**

The *i*.LON 100 PointFactory is an LNS<sup>®</sup> plug-in that automates the creation of external (NVE) data points on an *i*.LON 100 Internet Server. This plug-in creates points based on PointFactory templates which target desired network variables from different LNS device templates. You use the plug-in to create the NVE definition templates, and then use the plug-in to create NVE points for each device of a specific type in the LNS database based on the template definitions. You can limit the points created to specific subsystems in the network. The plug-in saves the templates to disk for easy update of NVE points should network configuration change.

The *i*.LON 100 PointFactory Plug-in reduces programming time by automating access to many LONWORKS<sup>®</sup> devices of like type from an *i*.LON 100. For example, if a project has 85 VAV controllers that require Web visualization of six important operating parameters exposed by the VAV's network variable interface, the task of generating the 510 points on the *i*.LON 100 without the PointFactory plug-in requires numerous clicks and repetitive operations to complete if you are not using the *i*.LON 100 Configuration Plug-in.

# **PointFactory Software Installation**

### *System Requirements:*

LonMaker™ 3.1 Integration Tool with Service Pack 3 Update 1 or newer

LNS® 3 with Service Pack 8 Update 1 or newer

*i*.LON 100 Configuration Plug-in

Windows® XP or Windows 2000

#### *Installation Steps:*

To install the *i*.LON 100 PointFactory Plug-in on your computer, follow these steps:

- 1. Determine where the LONWORKS directory is located on your computer. This will be the location that you selected when you installed the LonMaker software. The *i*.LON 100 PointFactory setup program does not determine where the LONWORKS directory is located. The default LONWORKS directory is **c:\LonWorks**.
- 2. Open Windows Explorer and double click the **i.Lon-100 Point Factory Plug-in.msi** file.
- 3. Read and click through the license page on the software license agreement.

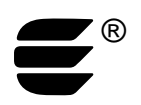

- 4. When prompted for the installation path, enter the directory you determined in step 1. By default, the setup program displays **C:\Program files\Lonworks**, but this is typically not the LONWORKS directory.
- 5. Register the *i*.LON 100 PointFactory Plug-in with LNS by double-clicking the **C:\lonworks\plug-ins\echelon\pointFactor\iLonPointFactory.exe** file.
- 6. Click **Register Plug-in**, and then click **Exit**.
- 7. Open or create a LonMaker drawing and then register the *i*.LON 100 PointFactory Plugin within the LonMaker tool.

To run the *i*.LON 100 PointFactory Plug-in, right-click an *i*.LON 100 device within the LonMaker drawing and then click the **Plug-ins** command and select the *i***.LON Point Factory** plug-in.

To use the *i*.LON 100 PointFactory plug-in, follow these steps:

- 1. Select the Template Builder tab.
- 2. Select the desired LNS device template to target.
- 3. Select the points you want to target by selecting the network variable name and modifying the point naming rules for each selected network variable.
- 4. Set the checkbox for each network variable that you want in the NVE template specification.
- 5. Click **Set Checked** to save the points you want to target.
- 6. Select **Create Template** to define the template for NVE points. A template file may include multiple device types if required.
- 7. Go to the i.Lon Actions tab.
- 8. Select the subsystems you wish to be included to search for devices defined in the template.
- 9. Click **Build Point File**.
- 10. Click **Create NVE Points** to create the points on the target *i*.LON 100.
- 11. Repeat steps 8–10 as the network experiences changes that may cause the point definitions to change.

You can download and view the *i*.LON 100 PointFactory instructional video for a more detailed description of how to use the *i*.LON 100 PointFactory plug-in.

# **Tips for Success**

• A well-planed naming convention ultimately saves time as your control network grows and is maintained. Device, functional block, and network variable names are potential elements for NVE point names generated by the

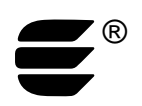

PointFactory. Use naming conventions that ensure unique NVE names for your network.

- You can use unique names at the device or functional block level to enable PointFactory to successfully generate the desired results. For example, if you have a LonMaker subsystem that defines VAV 01 – VAV 25, and you use the subsystem copy function in the LonMaker tool to create floor 2, the VAV device names will be duplicated, resulting in name collisions whereby no points will be defined for the second floor by the PointFactory.
- *i*.LON -100 point names are limited to 35 characters, which makes compact device and function block names essential.
- The point names are generated based upon optional use of the device name, function block name, and network variable name. You can easily replicate network variable names by generating the network variable name portion using a LonMaker master shape.
- The PointFactory creates point definitions that are a snapshot in the history of the network design. It is possible for points to become out of sync with the network as you change to the network. You need to explicitly run the Build Point File/Create NVE Point commands to keep the point definitions in synch with the network.
- If you delete a device that is referenced by one or more NVE points, you must manually delete the NVE points. The Configuration Plug-in for the *i*.LON 100 Resync command will report the points that no longer exist, but it will not delete the points automatically.
- The *i*.LON 100 generates up to 7 polls/sec when the data server is fully loaded. While this is unlikely to affect network performance, a limit the aggregate polling rate 5 polls/sec for optimal performance.

© 2004 Echelon Corporation. Echelon, LONWORKS, i.LON, LNS, and the Echelon logo are trademarks of Echelon Corporation registered in the United States and other countries. LonMaker is a trademark of Echelon Corporation. Other names may be trademarks of their respective companies.